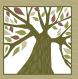

# Library2go

# **Ebooks for Non-Kindle E-Readers**

Including Nook Simple Touch, Kobo, and Sony Reader

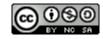

### Sign up for Adobe ID

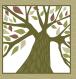

- You must have an Adobe ID. Click <u>here</u> to get one.
- Adobe Digital Editions and your device must be registered with the same Adobe ID.

# **Download Adobe Digital Editions**

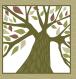

- You must install Adobe Digital Editions on your computer.
- Click <u>here</u> to download Adobe Digital Editions.

#### **Authorize Computer**

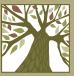

- Open Adobe Digital Editions, go to the Help menu, and choose Authorize Computer.
- Enter your Adobe ID and password and click the Authorize button.

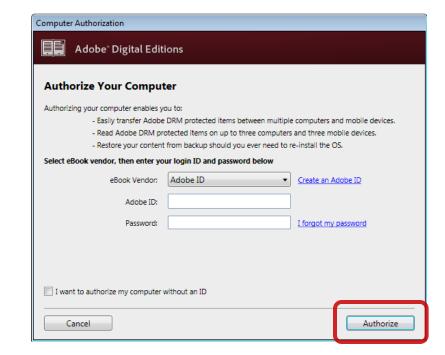

### **Authorize Computer**

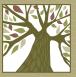

• When the activation is complete, click **OK**.

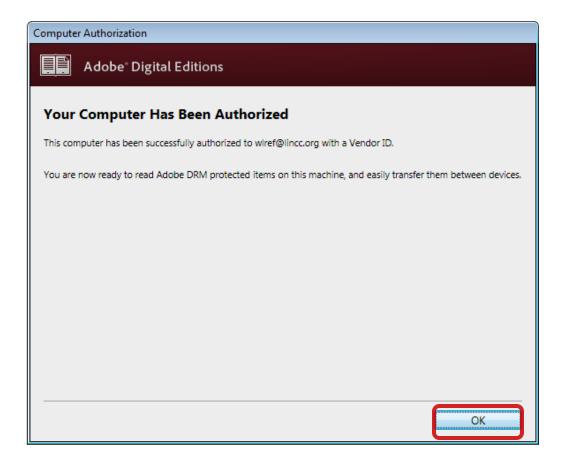

# Sign In

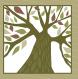

- On your computer open a web browser and go to library2go.lib.overdrive.com
- It's a good idea to sign in before you search so that you see books only available to Clackamas County patrons.
- Tap the Account button or the Sign In link in the upper right corner.

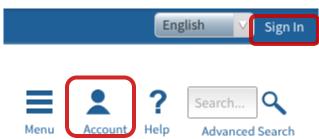

### Sign In

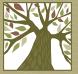

 Choose your library system: Libraries in Clackamas County

 On the next screen enter your library card number and PIN and click the Sign In button.

[select library] Creswell Library Crook County Library Curry Public Library District Douglas County Library System Eugene Public Library Fern Ridge Library Jackson County Library Services Josephine Community Libraries Junction City Public Library Klamath County Library District Lebanon Public Library LEO Listens - Libraries of Eastern Oregon Libraries in Clackamas County Libraries of Eastern Oregon 2 Multnomah County Library Oakridge Public Library Oceanbooks Network Scappoose Public Library District Seaside Public Library Siuslaw Library District

Libraries in Clackamas County

(If this is not your library, please go back and select again)

Library card number

PIN

Sign In

Remember my login information on this device.

To sign in, please select your library from the list below.

# Searching

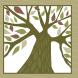

 If you know what you want you can search for the title or author you are looking for.

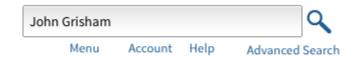

### **Browsing**

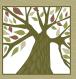

- If you'd rather browse you can choose from such categories as mystery, romance, travel, or cooking.
- To see these categories tap the Library2Go logo or tap on Menu.

eBook Fiction eBook **Audiobook** Nonfiction **Fiction** All eBook Fiction All eBook All Audiobook Drama Nonfiction Fiction Folklore Classic Literature Art Historical Fiction Biography & Drama View more... Autobiography Historical Fiction Business & View more... Careers View more...

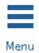

#### **Search Results**

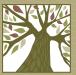

The search results screen will look like this:

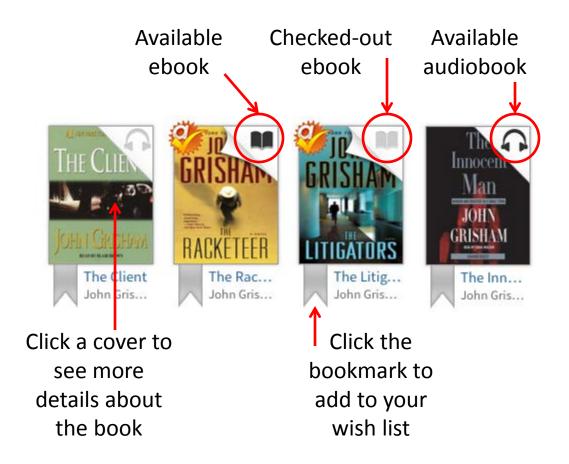

#### **Narrowing Your Results**

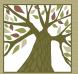

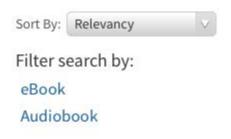

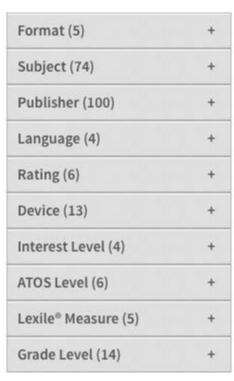

 When looking at the list of titles you can further narrow your results using the filters on the left side of the page.

#### **Narrowing Your Results**

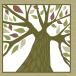

 By default you will see all titles that match your criteria. To see only the books that are available for checkout right now, choose
 Only titles with copies available from the Show Me drop-down menu.

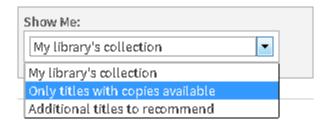

# Placing a Hold

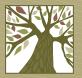

 If all copies of a book are checked out, you can put a hold on the book. Tap the Place Hold button.

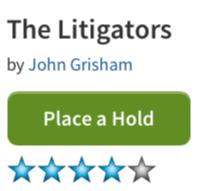

 Enter an e-mail address where you can be notified when your hold is available. Then tap the Place a Hold button.

| Enter your email address:   |              |
|-----------------------------|--------------|
| Confirm your email address: |              |
|                             | Place a Hold |

# **Checking Out**

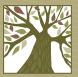

- When you find a book you want to check out, tap the **Borrow** button.
- If you are not already signed in to your account you will be prompted to do so.

#### The Racketeer

by John Grisham

Borrow

# **Downloading**

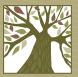

- Tap the **Download** button then choose your format.
- Tap the Confirm & Download link.

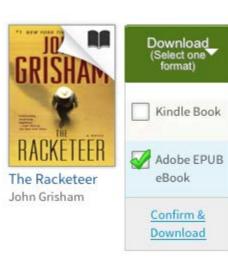

# **Downloading**

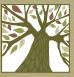

If prompted, choose Open with and make sure
 Adobe Digital Editions is the chosen software. Then
 click OK.

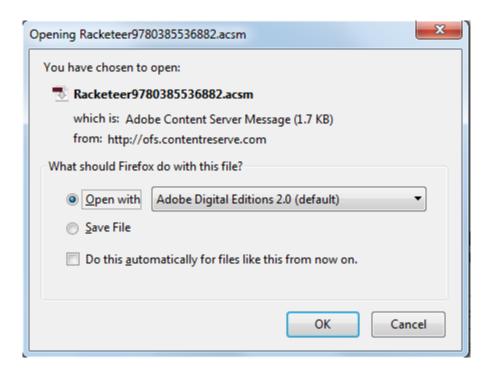

#### **Transferring ebooks**

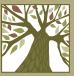

- The title will download into Adobe Digital Editions.
- To transfer the ebook make sure your device is plugged into the computer with the USB cable.
- Click and drag the ebook onto the device.

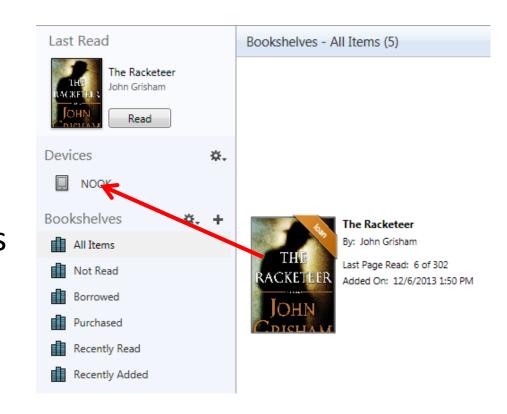

# See what's on your device

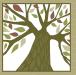

 Click the device in the sidebar to see the ebooks that are currently on it.

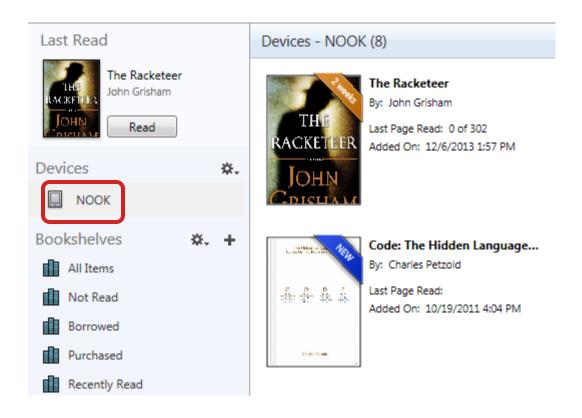

# **Return ebook Early**

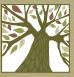

- You can return an ebook before the due date.
- In Adobe Digital Editions right-click the book cover and choose Return Borrowed Item.
- Confirm you want to return the book.

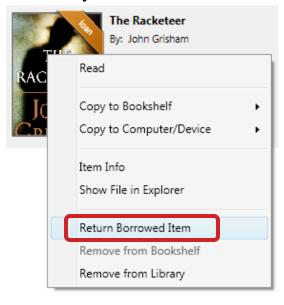

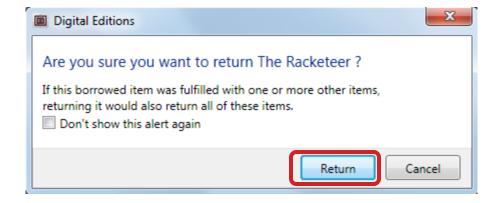

### **Delete Expired ebook**

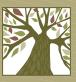

- When a book is automatically returned on the due date you'll still see the cover in your library but you won't be able to read the book unless you check it out again.
- To delete an expired book from Adobe Digital Editions, select the cover and then tap the Delete key on the keyboard.

### **De-authorize Computer**

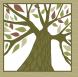

 Note: If you want to change the account under which your computer is authorized, open Adobe Digital Editions and press Ctrl-Shift-D. Click Erase Authorization.

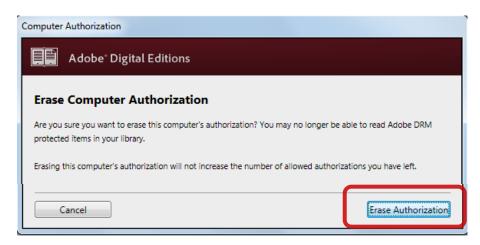

 Next time you launch Adobe Digital Editions, you'll be asked to authorize it.